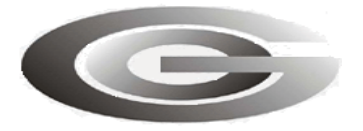

ООО «Глобал ориент»

# **«Сценарии» обработки событий**

«Гранит-навигатор-2.07», Гранит-навигатор-2.08»

Москва, 2010

### **СОДЕРЖАНИЕ**

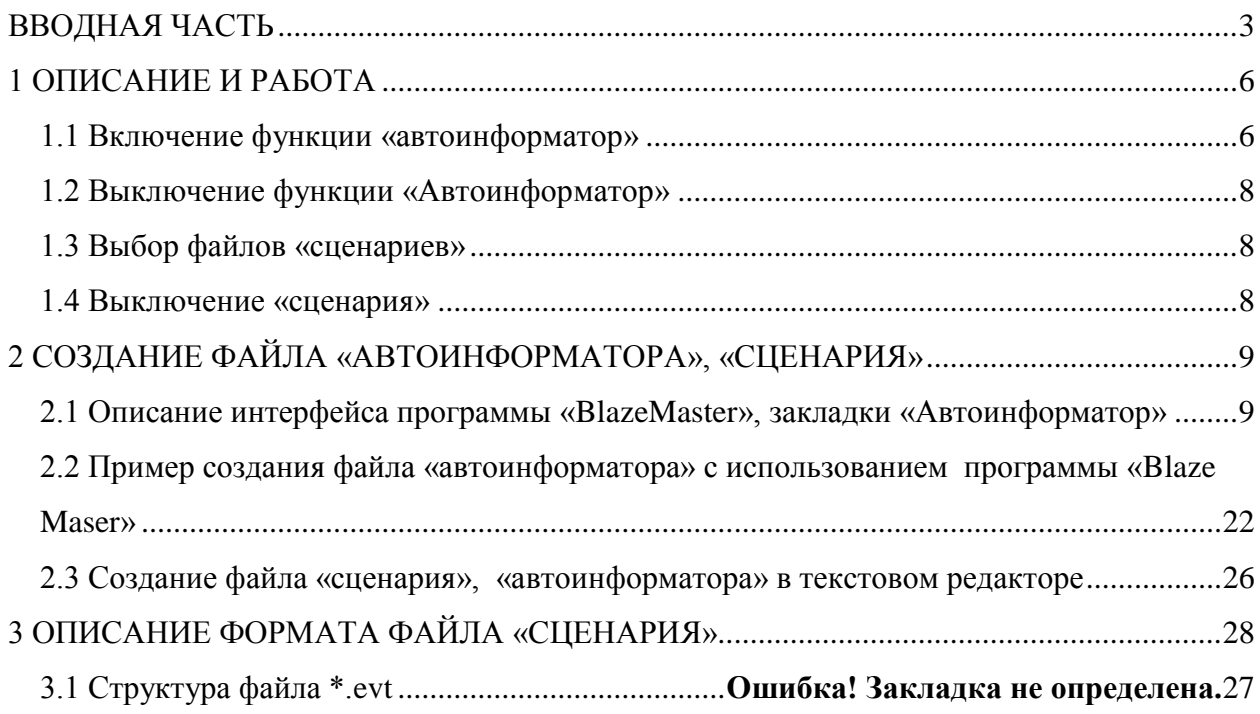

### <span id="page-2-0"></span>**ВВОДНАЯ ЧАСТЬ**

В радиостанциях «Гранит-навигатор-2.07» и «Гранит-навигатор-2.08», далее по тексту изделие или навигатор, существует функция обработки файлов «сценариев» и файлов «автоинформатора».

«Сценарии» - это заданная последовательность действий, производимых по событию изменения состояния изделия и/или внешних датчиков.

В «сценариях» могут быть описаны действия:

проигрывание звукового файла записанного на карте памяти;

отправка SMS-сообщения на указанный номер;

дополнительная отправка навигационной отметки;

вывод произвольно заданного текста на дисплей изделия;

вывод заданного текста на подключенные электронные табло (при их использовании);

управление цифровыми выходами.

Действия можно назначить на произошедшие события (или их комбинацию):

попадание географических координат в заданную географическую зону:

контроль изменения скорости;

изменение состояния цифровых входов;

изменение состояния счетчика импульсов настраиваемого на цифровом входе;

изменение состояния счетчика переполнения настраиваемого на цифровом входе;

изменение состояния счетчика в единицу времени (наличие указанного в настройках изделия количества импульсов за указанный период времени);

наличие/отсутствие импульсов на цифровом входе за настраиваемый период времени;

События могут быть расширены по согласованию с заказчиком.

Файл «автоинформатора» - это файл «сценария», но содержащий меньшее количество тегов и имеющее последовательный порядок обработки событий «seq»(п. ??). В «автоинформаторе» могут быть описаны события попадание географических координат в заданную географическую зону и назначены действия (реакции):

проигрывание звукового файла записанного на карте памяти;

отправка SMS-сообщения на указанный номер;

дополнительная отправка навигационной отметки;

вывод произвольно заданного текста на дисплей изделия;

вывод заданного текста на подключенные электронные табло (при их использовании);

Файл «автоинформатора» можно использовать в радиостанции абонентской «Гранит-навигатор-2.07».

Файлы «автоинформтора» и «сценариев» задаются в виде обрабатываемых событий, которые описываются в текстовых файлах с расширением \*.evt. События состоят из последовательности тэгов – ключевых слов, заключенных в угловые скобки. Теги группируются по парам открывающий тег – закрывающий тег, а между ними заключено значение. Внутри открывающего тега могут находиться дополнительные параметры.

Файлы «автоинформатора» можно создавать с помощью программы «BlazeMaster» на закладке «Автоинформатор».

Каждый \*.evt файл должен содержать не менее одного списка событий и описывать не более одного маршрута. Название файлов указывается латинскими символами без пробелов.

Одновременно может быть запущено несколько файлов «сценариев».

#### **Используемые обозначения:**

В инструкции курсивом в круглых скобках помечены названия тегов используемых при создании файла «сценария», «автоинформатора». Теги будут указаны рядом с соответствующим параметром дерева формирования файла «автоинформаора» в программе «BlazeMaster».

*Полужирным курсивом* будут выделяться названия тегов, а **жирным шрифтом** параметры содержащие в теге, *курсивом* возможные значения принимаемые параметрами.

Файл описания сценария представляет документ в формате описания XML. Документ разбит на блоки. Каждый блок помечен тегом.

Теги – ключевые слова, заключенные в угловые скобки.

Начало блока отмечается открывающемся тегом вида: <*имя тега*>, конец блока – закрывающемся тегом, вида: </*имя тега*>.

Для блока могут быть определены параметры (дополнительные ключевые слова, отделяемые от ключевого слова, определяющего тег). Параметры блока указываются в открывающемся теге, следующим образом: <*имя\_тега* **параметр**=*значение*>. Параметры отделяются от определяющего тега и других параметров пробелами, способ применения некоторых параметров требует указание его значения. Значение параметра отделяется от его названия символом «=».

ТС – транспортное средство;

«Проект» -

# <span id="page-5-0"></span>**1 ОПИСАНИЕ И РАБОТА**

### **1.1 Включение функции «автоинформатор»**

<span id="page-5-1"></span>Перед использованием функции изделия «автоинформатор», «сценарии» на внешней карте памяти MicroSD, должны быть размещены файлы соответствующие файлы «автоинформатора», «сценария» в папке «Imatic».

Папка «Imatic» содержит ресурсы необходимые для «автоинформатора» и «сценариев». Однотипные ресурсы объединены по папкам:

«routes» – папка содержащая файлы «автоинформатора» и «сценариев» \*.evt;

«wave» – папка содержащая звуковые файлы, ссылка на которые указана в файлах \*.evt.

1.1.1 Для включения функции «автоинформатора» и его настройки следует нажать кнопку «А-инф» на корпусе изделия. Вид экрана «автоинформатора» представлен на рисунке 1.

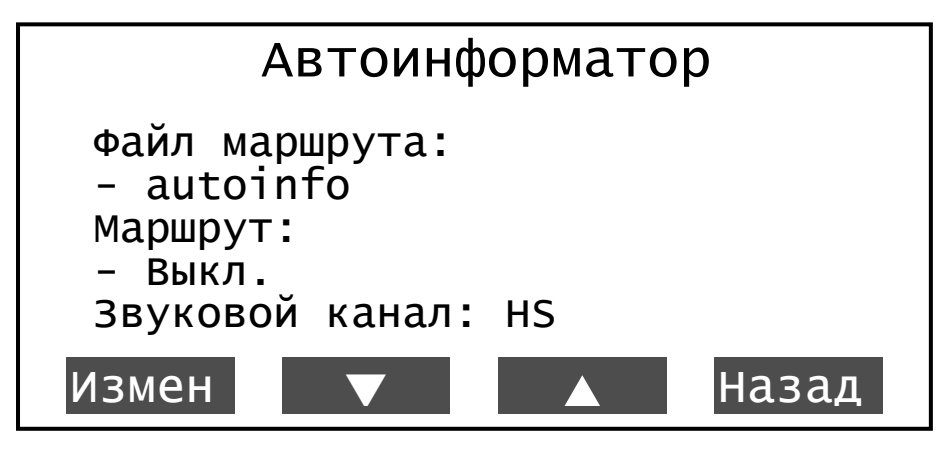

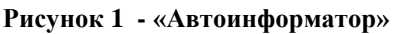

1.1.2 «Автоинформатор» содержит несколько настраиваемых параметров:

1.1.2.1 «Маршрут» - данный параметр принимает значения:

 «номер маршрута» - номер маршрута, по которому следует транспортное средство. Номер маршрута указывается пользователем, в окне «Выберите маршрут», открываемом при нажатии кнопки «Измен»;

 «Выкл.» - «автоинформатор» выключен, звуковое оповещение остановок производиться не будет, отображается при не выбранном маршруте.

Окно «Выбор файла» открывается при нажатии кнопки «Измен». Окно содержит список номеров маршрутов, описанных в файле \*.evt.

1.1.2.2 «Рейс» - направление движения по маршруту. При нажатии кнопки «Измен» открывается окно выбора типа маршрута с указанием возможных направлений описанных в файле \*.evt.

При выборе значения «Нет», не будет воспроизведение звуковых сообщений в салон транспортного средства и вывод информационных сообщений на электронные табло (если они подключены и настроены).

После выбора рейса маршрута окно «Автоинформатор» закрывается.

1.1.2.3 «Звуковой канал» - определят тип громкоговорителя, куда будет осуществляться воспроизведение звуковых сообщений. Существуют следующие типы:

 HS (handset) – громкоговоритель, встроенный в микрофонную гарнитуру. Звуковые сообщения будут выводиться на гарнитуру.

 LPO (low power output) – внутренний динамик изделия. Звуковые сообщения будут выводиться на внутренний динамик (в данной модификации изделия такая возможность отсутствует).

 НРО (hi power output) – внешний громкоговоритель, установленный в салоне транспортного средства. Звуковые сообщения будут выводиться через усилитель мощности в салон транспортного средства.

 NULL — тип громкоговорителя отсутствует. Звуковые сообщения не будут воспроизведены.

Для выбора типа громкоговорителя требуется нажать кнопку «Измен» и кнопками «Вверх»/»Вниз», выбрать нужный тип. Для сохранения выбранных настроек нажать кнопку «Сохр.», в противном случае - «Отмена».

### *Если подключенный тип громкоговорителя и «Звуковой канал» не совпадают, звуковые сообщения воспроизводиться не будут.*

1.1.2.4 «Тест информ-ра» - воспроизведение подряд всех остановок и информационных сообщений, принадлежащих выбранному маршруту с выводом на подключенное и настроенное электронное табло. Принимает значения: «Вкл.» и «Выкл.». Для начала тестирования «автоинформатора» требуется указать значение «Вкл.», нажав кнопку «Измен». Выключение тестирования «автоинформатора» осуществляется при повторном нажатии кнопки «Измен».

1.1.3 «Автоинформатор» включается в работу после указания в настройках «Маршрута» и «Рейса».

При включенном «автоинформаторе» на экране изделия в статусной строке отображается символ « **»**.

### **1.2 Выключение функции «Автоинформатор»**

<span id="page-7-0"></span>Для выключения функции «Автоинформатор», в режиме «ожидания» нажать кнопку «А-инф» и перейдите в одноименный раздел. В открывшемся окне выбрать параметр «Рейс» и нажать кнопку «Измен». Для выключения «автоинформатора» требуется выбрать значение «Нет».

### 1.3 Выбор файлов «сценариев»

<span id="page-7-1"></span>1.3.1 Для запуска файла «сценария» на выполнение требуется перейти в «Главное меню» изделия, выбрать пункт «Настройки»→ «Сценарии», внешний вид экрана «Настройки - Сценарии» представлен на рисунке 2.

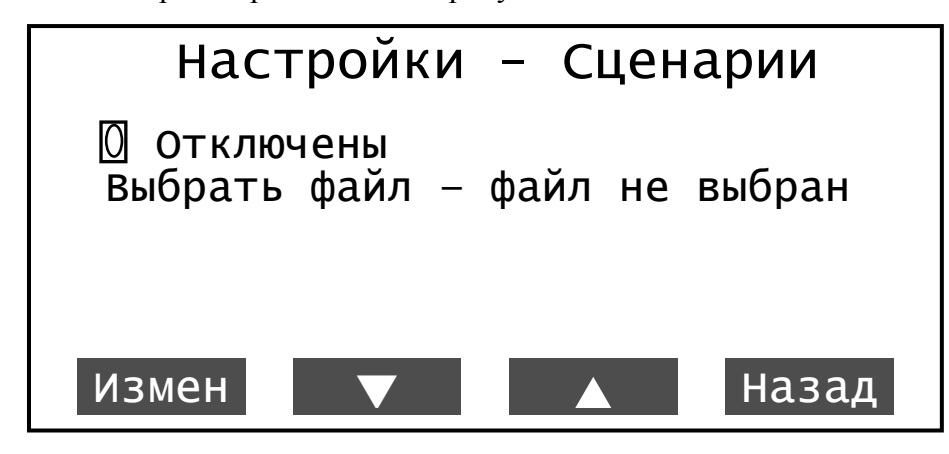

**Рисунок 2 – Выбор сценария**

1.3.2 Первый параметр «Отключены» отражает включение\отключение функции использования «сценариев».

1.3.3 Для включения «сценария» в работу выбрать пункт «Выбрать файл», после чего открывается корневой каталог внешней карты памяти MicroSD. В открывшемся окне выбрать файл, который будет использоваться, при помощи кнопок навигации: «Вверх», «Вниз», «Выбрать», «Назад».

После выбора файла «сценария» в окне «Настройки - Сценарии» отобразится надпись « Включены», а у параметра «Выбрать файл» будет указан путь размещения файла.

### 1.4 Выключение «сценария»

<span id="page-7-2"></span>Для выключения «сценария», требуется войти в пункт главное меню изделия «Настройки - Сценарии». В открывшемся окне выбрать параметр «<sup>•</sup> Включены» и нажать кнопку «Измен».

Для более подробного ознакомления с пунктами главное меню изделия обратитесь к руководству по эксплуатации ГАСН.464514.002.07 РЭ.

# <span id="page-8-0"></span>**2 СОЗДАНИЕ ФАЙЛА «АВТОИНФОРМАТОРА», «СЦЕНАРИЯ»**

С помощью программы «BlazeMaster» на закладке «Автоинформатор» возможно создание файлов «автоинформатора».

Перед началом создания файла «автоинформатора», содержащего описание маршрута требуется подготовить каталог, где будет размещаться файл «автоинформатора» и используемые ресурсы (звуковые файлы, текстовые файлы и т.п.). При использовании файлов «автоинформатора» ресурсы должны быть скопированы на внешнею карту памяти, установленную в изделие, в соответствующие директории.

На жестком диске в любом месте дискового пространства, требуется создать папку «Imatic» содержащую в себе подпапки:

«routes» – папка содержащая файлы \*.evt;

«wave» – папка, содержащая звуковые файлы с расширением \*.wav, воспроизведение которых будет происходить при выполнении «сценария» и/или «автоинформатора».

Файл «автоинформтора» содержит название остановочного пункта с присвоенными географическими координатами. Остановочный пункт задается в виде географической зоны: круга - географические координаты центра остановочного пункта и радиуса (радиус указывается в метрах); прямоугольника – указываются географические координаты углов прямоугольника (левого нижнего и правого верхнего).

# <span id="page-8-1"></span>**2.1 Описание интерфейса программы «BlazeMaster», закладки «Автоинформатор»**

Описание параметров дерева «автоинформатора», закладка «Автоинформатор» программы «BlazeMaster» актуальна, начиная с версии **2.3.8.х**.

2.1.1 При первом переключении на закладку «Автоинформатор» выводится окно проводника, в котором требуется указать путь к папке содержащей проект, например, «Imatic».

В программе «BlazeMaster» используется понятие «Проект» - это папка, содержащая в себе ресурсы (такие как звуковые файлы, текстовые файлы) используемые при создании файла «автоинформатора» и вложенную папку «routes» содержащую в себе файлы \*.evt.

2.1.2 На закладке «Автоинформатор», рисунок 3, в верхней части окна расположены кнопки:

Создать новый (New) - создать новый проект «автоинформтора». После нажатия кнопки откроется окно проводника, рисунок 4, в котором требуется указать путь к созданной ранее папке содержащей ресурсы. После указания пути и нажатия кнопки «ОК», будет создана папка «routes»;

Открыть (Open) - открытие существующего проекта «автоинформатора». Нажатие на кнопку открывает окно проводника, рисунок 4, в котором требуется указать путь к проекту (название папки, в которой расположена папка «routes» с файлами \*.evt);

**E** Сохранить (Save)- сохранение открытого проекта;

Сохранить как (Save as..) - сохранение открытого проекта или нового с указанием пути сохранения.

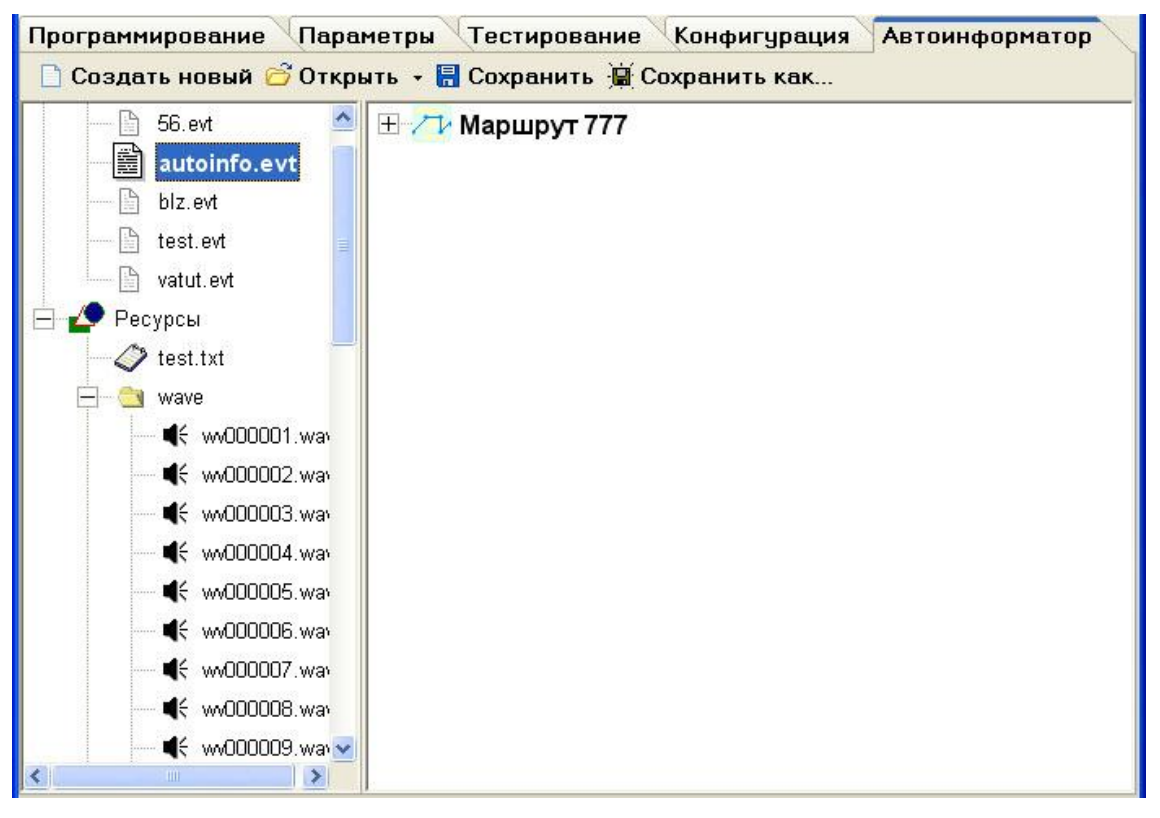

**Рисунок 3 – Закладка «Автоинформатор»**

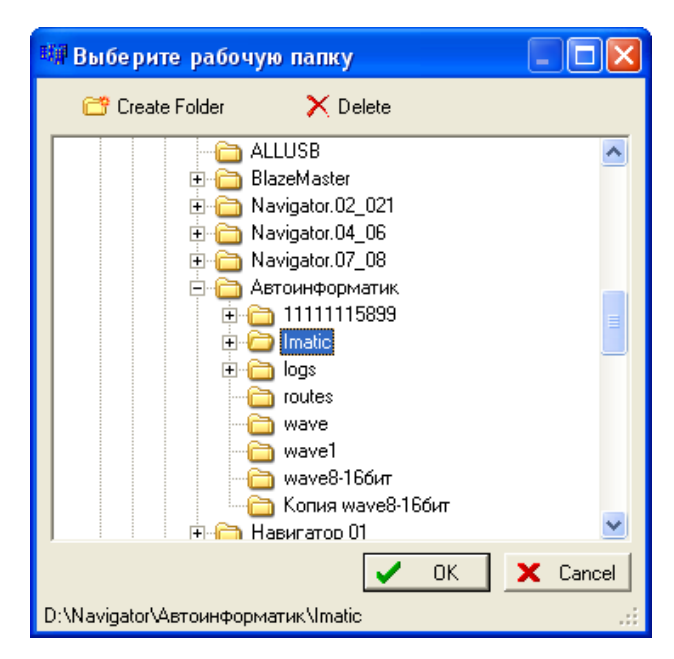

**Рисунок 4 – Окно проводника, для выбора рабочего каталога**

Окно проводника, рисунок 4, содержит кнопки: «Create Folder» - создание новой папки в выбранном каталоге;

«Delete» - удаляет выбранную папку.

После создания проекта, будет предложено создание нового файла «автоинформатора» \*.evt. В открывшемся окне, рисунок 5, требуется указать название файла \*.evt.

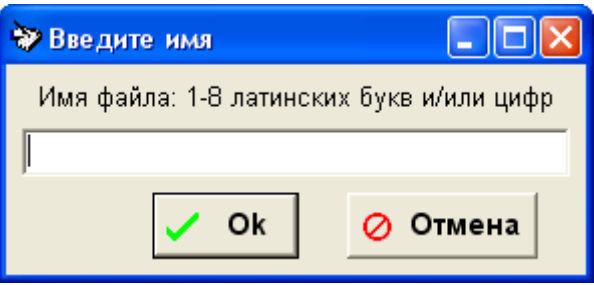

**Рисунок 5 – Создание файла «автоинформатора»**

2.1.3 С левой стороны окна программы отображается дерево отражающее содержание открытого проекта. Дерево состоит из двух корневых заголовков: «Маршрут» - список всех файлов \*.evt с описанием маршрутов; «Ресурсы» - отражает все ресурсы входящие в проект: звуковые файлы \*.wav объединенные заголовком «wave» и текстовые файлы объединенные заголовком «txt».

При создании нового «проекта» в разделе «ресурсы» рекомендуется создать две папки: «wave» и «txt», после чего воспользовавшись пунктом контекстного меню импортировать необходимые при создании файла \*.evt ресурсы.

Дерево с описанием маршрутов и ресурсов содержит контекстное меню, открываемое щелчком правой кнопкой мыши на заголовке параметра.

Заголовок «Маршруты» содержит пункт меню «Добавить маршрут» - открывает окно, ввода названия нового маршрута

При щелчке правой кнопкой мыши на названии существующего файла маршрута, контекстное меню, рисунок 6, содержит:

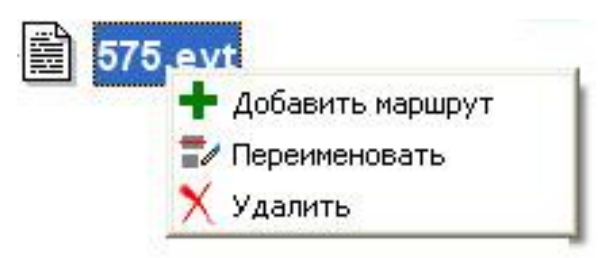

**Рисунок 6 – контекстное меню маршрута**

«Добавить маршрут» - открывает окно создания нового маршрута, рисунок 5;

«Переименовать» - переименовать название файла \*.evt;

«Удалить» - удалить из проекта файл \*.evt. Файл будет удален полностью с компьютера.

Контекстное меню раздела «ресурсы», рисунок 7, содержит пункты:

«Импорт ресурсов» - в папку с проектом, будут скопированы необходимые файлы «ресурсов» из указанного места на жестком диске;

«Добавить папку» - добавляет новую папку в каталог «проекта». Содержит подпункты добавления папок с фиксированными названиями: «wave», «txt» или указания своего имени папки, выбрав пункт «Ввести имя».

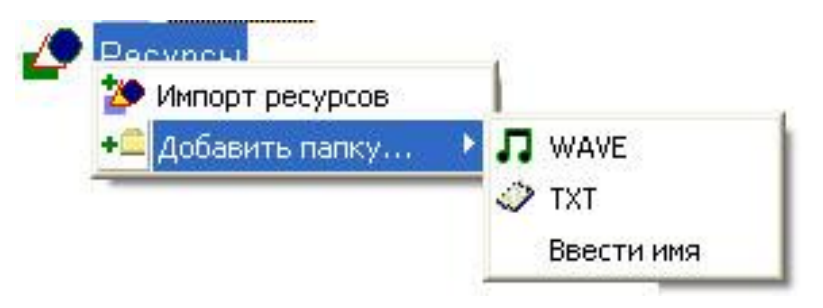

**Рисунок 7 – контекстное меню раздела «Ресурсы»**

Контекстное меню, рисунок 8, папки «ресурсов» содержит пункты меню:

«Импорт ресурсов» - копирует в выбранную папку, расположенную в каталоге с проектом, ресурсы из другого источника;

«Добавить папку» - добавляет новую папку к «проекту». Папка создается в качестве подкаталога;

«Переименовать» - позволяет изменить название выбранного «ресурса»;

«Удалить» - удаляет выбранный файл из папки «проекта»;

«Переместить» - позволяет переместить файлы из одно папки «проекта» в другую. Для перемещения, щелкнув на перемещаемом объекте, выбрать этот пункт контекстного меню, после чего выбрать папку, в которую требуется переместить выбранный объект и из контекстного меню выбрать пункт «Поместить сюда», если же решили отменить перемещение, можно выбрать пункт контекстного меню «Не перемещать».

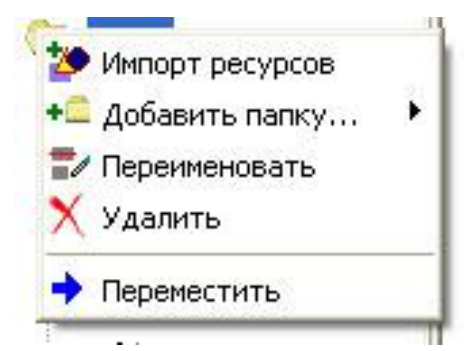

**Рисунок 8 – контекстное меню папки «ресурсов»**

При вызове контекстного меню «ресурса» - звуковой файл, будут отображены два дополнительных пункта «Воспроизвести файл» и «Остановить звук» предназначенных для предварительного прослушивания звуковых файлов.

Контекстное меню «ресурса» - текстовый файл, содержит дополнительный пункт меню «Редактировать» - открывает выбранный документ в текстовом редакторе, с возможностью просмотра и редактирования.

При использовании реакции «Проиграть файл», нужный звуковой файл можно перетащить с панели «Ресурсов».

2.1.2 В центральной части окна расположены параметры, используемые при построении файла «автоинформатора». Параметры имеют древовидную структуру, рисунок 9, нажатие на знак «+» раскрывает список параметров входящих в выбранную группу.

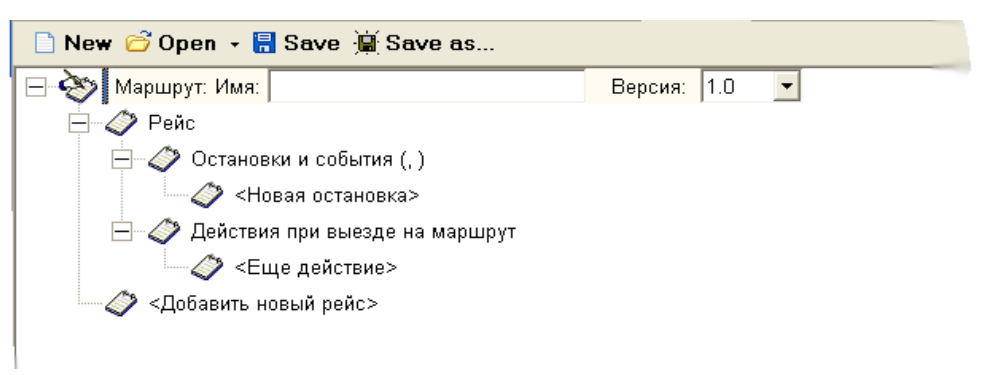

**Рисунок 9 – Дерево параметров «Автоинформатора»**

2.1.3 Описание параметров дерева «автоинформатора»

2.1.3.1 «Маршрут»

«Маршрут» – название маршрута следования ТС. Название маршрута указывается в поле «Имя».

Внимание! Суммарное название маршрута и рейса не должно превышать 30 символов.

Версия – версия файла «автоинформатора», в текущей версии файла 1.0

⊞ СХУ Маршрут: Имя: 556 Версия: 1.0

Для ввода названия маршрута, щелкнуть левой кнопкой мыши на названии параметра «Маршрут».

2.1.3.2 «Рейс»

«Рейс» - направление движения ТС (например, Москва-Калуга). Для начала ввода названия рейса щелкните на заголовке параметра «Рейс», в открывшихся полях требуется указать названия рейса, и при необходимости название «Следующего рейса» (*<nextlist>*) - для много-рейсовых маршрутов.

Ввод «следующего рейса» не обязательно для заполнения. Название «следующего рейса», рекомендуется указывать при завершении описания маршрута, после описания всех рейсовых направлений. Значение «следующего рейса» можно ввести непосредственно с клавиатуры, или выбрать из выпадающего списка открываемом при нажатии на кнопку « .... ».

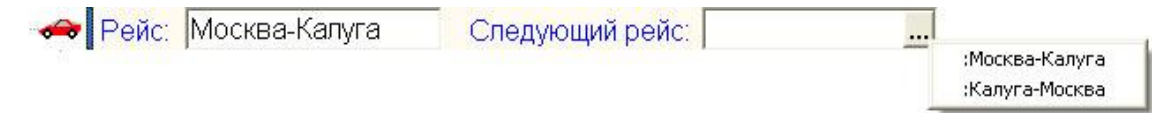

В одном маршруте может быть несколько рейсовых направлений. Для добавления нового рейса принадлежащего маршруту, следует нажать кнопку <Добавить новый рейс>

2.1.3.3 «Остановка»

«Остановка» - название остановочного пункта (*<name>*) принадлежащего рейсу маршрута, с присвоенными географическими координатами. Для начала ввода остановочных пунктов требуется указать порядок обработки событий (последовательность проверки остановочных пунктов) изделием.

2.1.3.3.1 При щелчке на заголовке «Остановки и события (*seq,ИЛИ*)» (*<block>*) раскрывается поле «События» содержащее параметр«Последовательность проверки».

События: Последовательность проверки: normal

«Последовательность проверки» (*<block* **order***=?>*) - выбирается из выпадающего списка, существует несколько типов проверки (**order**) событий:

normal (**order***=normal*) – произвольный порядок проверки событий;

 seq **(order***=seq***) –** проверяются все события описанные в файле. После чего происходит выполнение всех реакций события подходящего под условие, при этом исключаются из рассмотрения все события описанные выше. Следует использовать при описании файла «автоинформатора».

 hardseq **(order***= hardseq* **) –** проверяются последовательно события описанные в файле, пока не выполняться все реакции первого события, следующие события проверяться не будут.

2.1.3.3.2 Для добавления к маршруту остановочного пункта (*<event>*), требуется щелкнуть на заголовке <Новая остановка> расположенной в раскрывающемся списке «Остановки и события».

- 2 Остановки и события (seq.) Остановка м. "Тушинская"-посадк

Название остановки (<name>) вводится в отобразившемся поле. С правой стороны окна программы «Blaze Master» будет отображена область «Местонахождение», рисунок 10, для ввода географических координат остановки. Географические координаты остановочного пункта задаются в виде:

 «круга» (*<zone* **shape***=circle>*) с указанием координат долготы и широты **(***<point* **lat***=55.5555* **lon***=37.2855/>*) центра остановочного пункта и «радиуса» **(***<radius>*), в метрах. Так же значение радиуса, можно указать в виде «динамического радиуса» значение радиуса высчитывается автоматически – умножается текущая скорость транспортного средства на значение параметра «Время», указанного в секундах. Использование «динамического радиуса» рекомендуется на маршрутах дальнего следования.

Например, движение транспортного средства организовано по трассе со скоростным режимом, где расположены остановочные пункты «по требованию». Чтобы водитель знал о предстоящей остановке, требуется информирование пассажиров заранее, за 30 с до прибытия на остановку. Так как скорость ТС может быть большой на данной трассе, рекомендуется использовать «динамический радиус», который будет рассчитан автоматически.

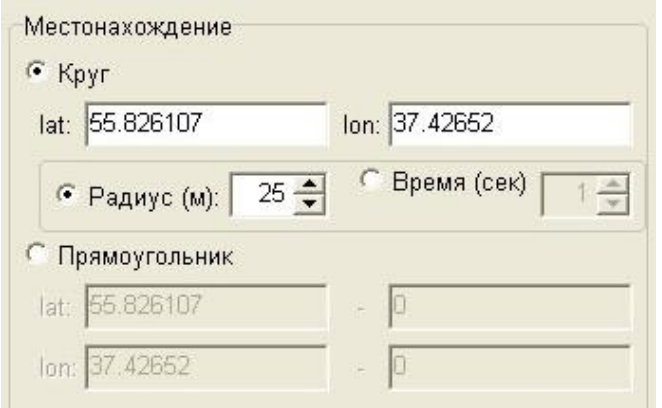

**Рисунок 10 – область ввода географических координат остановки**

 или «прямоугольника» (*<zone* **shape***=rectangle*) указав географические координаты долготы, широты **(***<point* **lat***=55.5555* **lon***=38.4855/>*) левого нижнего угла прямоугольника – в верхней строке и координаты правого верхнего угла прямоугольника – в нижней строке.

В зависимости от выбранного типа географической зоны требуется выставить переключатель у соответствующего параметра.

2.1.3.4 «Реакции»

«Реакции» - это действия, происходящие при нахождении транспортного средства в заданных условиях. Например, проигрывание звукового файла в салон транспортного средства, с информацией о названии остановочного пункта.

2.1.3.4.1 После ввода названия остановочного пункта с присвоением географических координат следует назначить реакции (*<reaction>***)** – порядок действий, которые будут происходить при прибытии транспортного средства или убытии транспортного средства на указанный остановочный пункт.

Для назначения реакции, дважды щелкнуть на заголовке «Реакции» или нажать на «+» расположенный рядом с названием заголовка. В раскрывающемся списке дерева выбрать подходящие условия выполнения назначаемых реакций, рисунок 11:

- При подъезде к остановке (*<reaction* logic*=rise>*);
- При отъезде от остановки (*<reaction* logic *=fall*);

 $\Box$   $\Diamond$  Реакции **H** • При подъзде к остановке **H** • • При отъезде от остановки

#### **Рисунок 11 – условие выполнения реакций**

В каждом из разделов можно указать свой список реакции, которые необходимо выполнить. Например, в разделе «При подъезде к остановке» - указать реакцию воспроизведения звукового файла с оповещением названия остановочного пункта, в разделе «При отъезде от остановки» - воспроизведение звукового файла с оповещением названия следующего остановочного пункта.

2.1.3.4.2 Каждый раздел «При подъезде к остановке» и «При отъезде от остановки» содержит параметры, отображаемые после щелчка левой кнопкой мыши на названии заголовка соответствующего раздела.

 $\left\lfloor \frac{25}{2} \right\rfloor$  Действия при подъезде к остановке  $\Gamma$  Таймуат (сек):  $15 \leftarrow \Gamma$  Частота выполнения:  $1 \leftarrow$ 

Параметр «Таймаут» (*<reaction* **timeout=***?*) указывается в секундах и определяет время, в течении которого должна выполниться реакция на произошедшее событие. Если с момента возникновения события, за указанный период времени назначенные реакции не выполнились, то в дальнейшем они будут игнорироваться.

Параметр «Частота выполнения» (*<reaction* **freq=***?*) **–** частота генерации реакции. Значение параметра указывает период времени, в секундах, по истечении которого реакция может быть выполнена снова;

При необходимости использования параметров, требуется выставить «флаг» у соответствующего заголовка параметра и указать нужное значение.

2.1.3.4.3 Для добавления реакций - щелкнуть на знак «+» расположенный рядом с названием надписи: «При подъезде к остановке», «При отъезде от остановки». В раскрывшемся дереве отобразится надпись <Еще действия>, при щелчке на которой открывается контекстное меню, рисунок 12, в котором требуется выбрать подходящую реакцию.

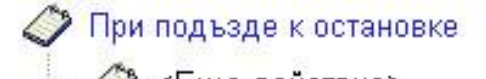

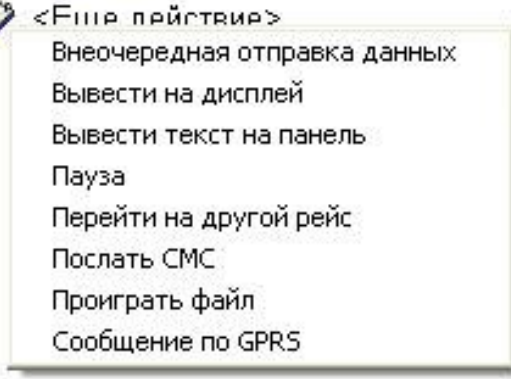

**Рисунок 12 – выбор реакции**

2.1.3.4.4 Существует несколько типов реакций:

o Внеочередная отправка данных (*<wrap>*) – на сервер автоматизированной системы будет отправлена внеочередная отметка, содержащая либо навигационные данные (*<wrap* **cell***=navdata0>*), или данные от внутренних датчиков (*<wrap*

**cell***=intsensors>*), или данные от датчиков подсчета пассажиров (*<wrap* **cell***=irma>*). Содержание «Внеочередной отметки» выбирается из выпадающего списка, рисунок 13;

Внеочередная отправк

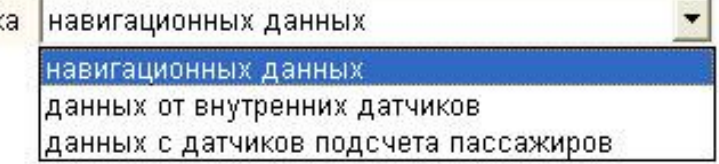

#### **Рисунок 13 – реакция «Внеочередная отметка»**

o Вывести на дисплей (*<dtxt>*) – на дисплей изделия будет отображен текст. Текст можно указать непосредственно в поле «текст» или выбран текстовый файл (*<dtxt* **file***=imatic/test.txt*). Для выбора источника выводимого текста следует выставить переключатель у соответствующего параметра. При выборе параметра «Файл» в поле следует указать путь к текстовому файлу, это можно сделать в окне «проводника» открываемом нажатием кнопки « ... )». Файл, содержащий текст должен размещаться в папке проекта. Для просмотра и редактирования выбранного тестового файла следует нажать кнопку « $\mathbb{K}$ ».

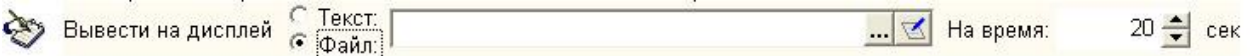

Для реакции «вывести на дисплей» существует параметр время отображения (*<dtxt* **time***=20>*) текста на дисплее изделия, время указывается в секундах в поле «На время».

o Вывести текст на панель *(<panel>*) – заданный текст будет выведен на подключенные информационные табло. К изделию может быть подключено до четырех информационных табло: переднее - передняя панель(*<panel* **type***= front>*), заднее - задняя панель (*<panel* **type***=back>*), боковое - боковая панель (*<panel* **type** *=side>*), салонное панель салона (*<panel* **type** *type=cabin>*). На каждый тип табло может быть выведен свой текст (*<txt>*), с выбранным «эффектом» отображения. Тип информационного табло выбирается из выпадающего списка параметра «Вывести текст», рисунок 14.

Вывести текст на панель кабины на панель кабины на переднюю панель на заднюю панель на боковую панель

**Рисунок 14 – выбор информационного табло**

После выбора информационного табло, требуется указать непосредственно выводимый текст, для этого щелкнуть левой кнопкой мыши на надпись <Новая строка> в дереве параметров. Откроется набор параметров, рисунок 15, которые требуется заполнить.

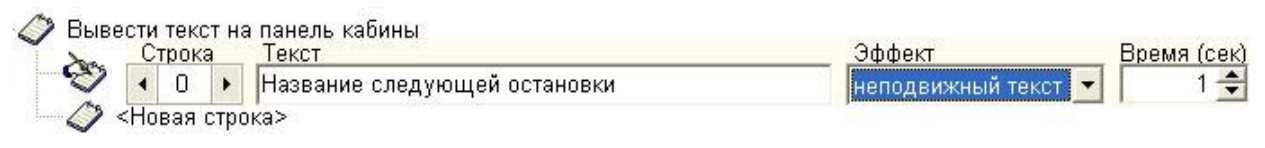

**Рисунок 15 – реакция «Вывод на панель»**

 В поле «Строка» указывается номер строки (*<txt* **line***=0*) выводимого текста на табло, по умолчанию номер строки указывается равным нулю.

В поле «Текст» указывается непосредственно выводимый текст.

 В поле «Эффект» (*<txt* **effect**=*?*>) выбирается способ отображения текста на табло, существует несколько способов отображения: «неподвижный текст» (*<txt* **effect**=*no>*) - текст отображается неподвижно; «бегущая строка» (*<txt* **effect**=*run>*); «скроллинг вверх» (*<txt* **effect**=*up>*) - смещение текста снизу – вверх; «скроллинг вниз» (*<txt* **effect**=<*down>*) - смещение текста сверху – вниз. Способ отображения текста выбирается из выпадающего списка.

В поле «Время» (*<txt* **time***=?>*) - указывается время отображения текста на табло, время указывается в секундах.

o Пауза (*<delay>*) – временная задержка выполнения реакции, указывается в секундах.

**CAS Tayaa**  $5 - \frac{1}{x}$  cek

Происходит задержка выполнения «реакции» описанной после реакции «Пауза».

o Перейти на другой рейс (*<nextlist>*) – переход на другое рейсовое направление, описанное в файле. Данная реакция указывается последней в списке.

Перейти на рейс: Школа-Парк

Предназначено для использования много-рейсовых маршрутов: с двумя, тремя конечными пунктами, а так же для рейсов с заездом в парк. Заполнение параметра «Перейти на рейс», рекомендуется после окончательного описания всех рейсов. Выбор рейсового направления возможен из списка, открываемом в виде контекстного меню, после нажатия на кнопку « ... ».

o Послать СМС (*<sms>*) – отправка указанного текста в виде SMS-сообщения на телефонный номер (*<sms* **tel**=>) диспетчера.

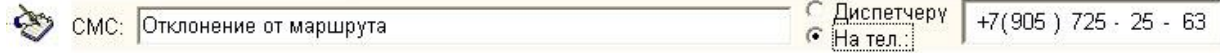

При выборе реакции «Послать СМС» в поле «СМС» следует ввести текст сообщения, которое подлежит отправки, после чего выставить переключатель у параметра «На тел.» и ввести телефонный номер, на который будет отправляться сообщение.

o Проиграть файл (*<play>*) – воспроизвести звуковой файл (*file*), расположенный на внешней карте памяти MicroSD (в папке Imatic\wave\\*.wav).

Проиграть файл: imatic/wave/wv000002.wav  $-160$ 

Звуковой файл будет воспроизведен в салон ТС на подключенные громкоговорители.

После выбора реакции «Проиграть файл» в отобразившемся поле указать путь к звуковому файлу, который требуется воспроизвести.

Важно! Звуковые файлы, используемые в «автоинформаторе», «сценариях» должны иметь формат: PCM 44.100 кГц; 16 бит; Моно, и быть сохранены как звуковые файлы с расширением \*.wav.

Путь к звуковому файлу можно указать в окне проводника открываемом нажатием кнопки «**…**», или перетащить из списка «ресурсов», расположенного с левой стороны окна программы.

В конце поля «Проиграть файл» расположены кнопки позволяющие прослушать выбранный файл -  $\left| \left| \right| \right|$ , остановить воспроизведение файла -  $\left| \right|$ .

o Сообщение по GPRS – временно не реализовано.

2.1.3.5 «Действия при выезде на маршрут»

Последним пунктом в дереве построения рейса отображается раздел «Действия при выезде на маршрут» - это «реакции», которые будут происходить при выезде транспортного средства на маршрут, перед началом проверки событий описанных в «рейсе».

Параметру «Действия при выезде на маршрут» может быть назначен набор «реакций» аналогичных реакциям «остановки». Например, в данном разделе может содержаться реакция, информирующая пассажиров об изменении маршрута следования, через штатные громкоговорители в салоне ТС.

2.1.3.6 Контекстное меню

При щелчке правой кнопки мыши на заголовке параметра выводится контекстное меню, рисунок 13.

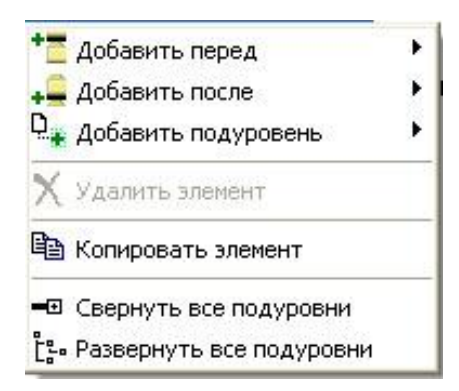

**Рисунок 16 – контекстное меню дерева параметров**

Контекстное меню дерева параметров «Рейс», «Остановки и события», «Реакции» содержит пункты:

«Добавить перед» (Add node before) – добавляет в дерево, перед выбранным элементом, один из возможных параметров («остановка», «реакция», «рейс»). Список добавляемых параметров меняется в зависимости от выбранного элемента;

«Добавить после» (Add node after) - добавляет в дерево, после выбранного элемента, один из возможных параметров («остановка», «реакция», «рейс»). Список добавляемых параметров меняется в зависимости от выбранного элемента;

«Добавить подуровень» (Add subnode) – открывает контекстное меню выбора реакции (см. п. 2.1.3.4.3);

«Удалить элемент» (Delete this node) – удаляет выбранный элемент;

«Копировать элемент» (Copy this item) – пункт меню позволяет скопировать выбранный элемент. Чтобы вставить скопированный элемент, щелкнуть на названии созданного ранее раздела и из контекстного пункта меню выбрать пункт «Поместить перед» или «Поместить после». Для прекращения процесса копирования, следует нажать кнопку «Прекратить копирование» (Stop copy mode). При копировании содержание контекстного меню может меняться;

«Свернуть все подуровни» (Collaps all subnodes) – позволяет свернуть все подуровни дерева;

«Развернуть все подуровни» (Expand all subnodes) – позволяет раскрыть все подуровни дерева маршрута.

# <span id="page-21-0"></span>**2.2 Пример создания файла «автоинформатора» с использованием программы «Blaze Maser***»*

2.2.1 Запустите программу «Blaze Maser» и перейдите на закладку «Автоинформатор»;

2.2.2 Нажмите кнопку «Создать новый», в открывшемся окне проводника, рисунок , укажите путь к папке, где будет размещаться «проект». В окне проводника щелкните на кнопку «Create Folder» (создать папку), новой папке укажите имя - в результате чего создастся папка «проекта». Папка нового «проекта» должна быть пуста.

2.2.3 После выбора папки «проекта» будет предложено создать новый маршрут, в открывшемся окне указать название файла \*.evt.

2.2.4 В списке «маршрутов» и «ресурсов», расположенный с левой стороны окна, в разделе «Ресурсы», если еще не созданы, создать папки «wave», «txt».

Воспользовавшись пунктом контекстного меню «Импорт ресурсов» области «ресурсов», импортировать в соответствующие папки «wave» - звуковые файлы, «txt» текстовые файлы.

2.2.5 В области «Дерева параметров» щелкнуть на надписи «Маршрут», в открывшемся поле «Имя» ввести номер маршрута, в поле «Версия» указать значение  $\kappa$ 1.0».

2.2.6 Щелкнуть на заголовке «Рейс», в открывшемся поле ввести название рейса, принадлежащего маршруту. Остальные поля можно оставить не заполненными.

Если маршрут состоит из нескольких рейсов и требуется, чтобы переход между рейсами происходил автоматически, в поле «Следующий рейс» указать название «рейса», на который требуется перейти после обработки всех событий текущего «рейса».

2.2.7 Раскрыть дерево, щелкнув на «+», рядом с надписью «Рейс». Отобразиться две записи «Остановки и события» и «Действия при выезде на маршрут».

Щелкнув на заголовке «Остановки и события» выбрать значение «seq».

Раскрыть дерево, щелкнув на «+», рядом с надписью «Остановки и события».

2.2.8 В раскрывшемся списке, щелкнуть на заголовке «Остановка», в отобразившемся поле, ввести название остановочного пункта, а в области «Местоположение», отобразившейся справа, выставить переключатель у параметра «Круг» и указать географические координаты центра остановочного пункта. Значение географических координат(градусы) указываются через точку. В поле «Радиус» указать значение радиуса остановочного пункта, в метрах.

2.2.9 После завершения ввода значений остановочного пункта, нажать знак «+» рядом с надписью «Остановка», открывшемся дереве отобразиться раздел «Реакции». Содержимое раздела «Реакции» раскрывается аналогично предыдущим пунктам – щелчком на «+», рядом с выбранным параметром.

В открывшемся разделе, выбрать блок «При подъезде к остановке», щелкнуть левой кнопкой мыши по надписи <Еще действие>. Из открывшегося списка выбрать, например, «Вывести на дисплей». В открывшемся поле, выставить переключатель у параметра «Текст» и в поле ввести необходимый текст. В поле «На время» - указать значение времени, в течение которого сообщение будет отображаться на дисплее изделия.

2.2.10 Повторно щелкнув левой кнопкой мыши на надписи <Еще действие> и из списка выбрать «Проиграть файл». В открывшемся поле указать путь к звуковому файлу, который требуется проиграть (он должен находиться в папке «проекта») или непосредственно перетащить с панели «Ресурсов», расположенной слева.

В следующем поле выбрать тип звуковоспроизведения, куда будет воспроизводиться звуковой файл: «через гарнитуру» - звук воспроизводиться на подключенную гарнитуру; «через громкую связь» - сообщение будет воспроизводиться на подключенные громкоговорители в салон транспортного средства; или выбрать значение «как указано в настройках» - воспроизведение файла будет производиться на звуковой канал, указанный в настройках «автоинформатора» изделия.

Выставив флаг у параметра «Громкость», можно указать громкость звучания звуковых файлов. Громкость выбирается смещением ползунка и может принимать значения от нуля до 20.

2.2.11 Аналогичным способом добавьте необходимый набор реакций.

2.2.12 Внесите нужный набор реакций в раздел «При отъезде от остановки», выставив необходимые значения настраиваемых параметров, аналогично разделу «При подъезде к остановке». В разделе «При отъезде от остановки» указываются реакции, которые должны происходить при отъезде транспортного средства от остановки.

2.2.13 Создать новую остановку, щелкнув левой кнопкой мыши на заголовке <Новая остановка>. Аналогично п.п. 2.2.8-2.2.12, заполнить значения параметров и добавить реакции.

2.2.14 При необходимости можно добавить набор реакций в раздел «Действия при выезде на маршрут» - выполнение действий при выезде транспортного средства на маршрут, но еще не следующему по рейсу.

2.2.15 Если на маршруте существует несколько рейсовых направлений, следует добавить новый рейс щелкнув на надпись <Добавить новый рейс> .

Заполнить значения параметров, аналогично п.п. 2.2.6 - 2.2.14.

2.2.16 Для автоматического перехода между рейсами, рядом с названием «Рейса», в поле «Следующий рейс» следует указать название рейса, на который требуется перейти. Название рейса рекомендуется выбрать из контекстного меню, открываемым при нажатии на кнопку « ••• », расположенную в конце поля «Следующий маршрут».

2.2.17 Если маршруты содержат три, четыре рейса, которые имеют общие остановки, для автоматического перехода между рейсами требуется вводить дополнительные точки, не принадлежащие не одному из рейсов.

Например, транспортное средство движется по маршруту, рисунок , с двумя конечными пунктами «А» и «Б». Маршрут состоит из двух основных рейсов:

1-й рейс – от пункта «А» до пункта «Б» включая остановки: 1, 2, 3, 4, 5;

2-й рейс – от пункта «Б» до пункта «А» включая остановки: 8, 9, 10, 11.

Так же на маршруте есть резервный рейс от пункта «А» до пункта «Б» включающий в себя остановки 1, 2, 6, 7, 8. При необходимости, при движении транспортного средства от пункта «А» до пункта «Б», переход на резервный рейс должен происходить автоматически. Для этого, на маршруте, в рейсе «А»-«Б» нужно ввести дополнительную точку «с», рисунок 17, не принадлежащую ни 1-му рейсу ни резервному, но лежащую на пути следования по резервному рейсу.

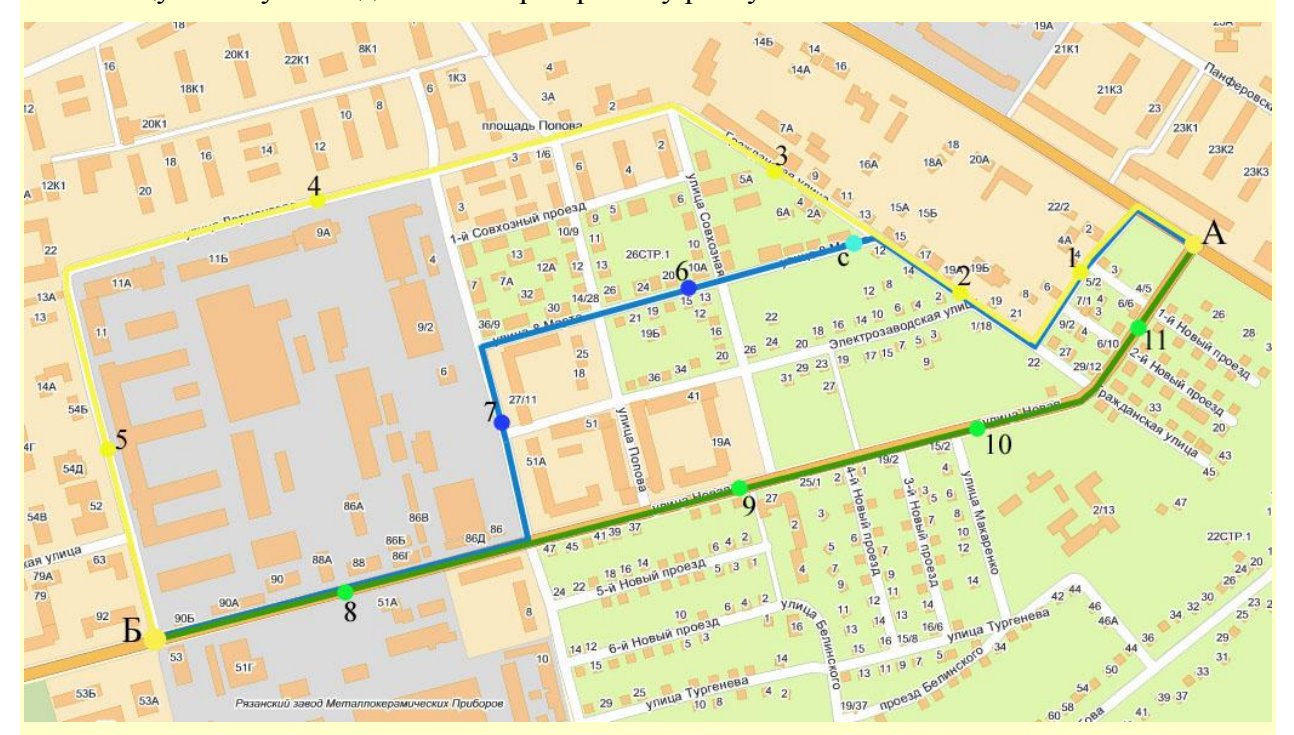

**Рисунок 17 - использование резервного рейса**

При описании остановки 1, 2 первого рейса указать точку «с» с ее географическими координатами и назначить ей реакцию «при подъезде к остановке» «Перейти на другой рейс» и в значениях указать название резервного рейса. После чего продолжит описание остальных остановочных пунктов: 3, 4, 5.

2.2.17 Закончив создание и редактирование документа нажать кнопку «Сохранить», расположенную в верхней части окна.

2.2.18 Скопировать все содержимое папки проекта скопировать на карту памяти MicroSD, установленную в изделие.

Все содержимое папки «проекта» должно размещаться в папке «Imatic» карты памяти.

При копировании файлов рекомендуется пользоваться Кард-ридером.

# <span id="page-25-0"></span>**2.3 Создание файла «сценария», «автоинформатора» в текстовом редакторе**

2.3.1 Создать в любом пространстве жесткого диска папку, в которой будут размещаться файлы «сценариев» \*.evt и ресурсы: звуковые файлы используемые в описании файла, текстовые документы.

2.3.2 Все однотипные файлы размесить в одной папке. Файлы с описание маршрутов \*.evt, должны размещаться в папке «routes», звуковые файлы в папке «wave», текстовые файлы в папке – «txt».

2.3.3 В папке «routes» создать текстовый документ и переименовать его, указав имя латинскими буквами не более 8 символов, и задав расширение evt.

Созданный документ открыть в текстовом редакторе, предпочтительнее «Блокнот».

2.3.4 Файл «сценария» состоит из набора тегов, подробное описание которых приведено в п. 3 и приложении А. Порядок формирования должен состоять из следующей последовательности тегов:

2.3.4.1 Первой строкой указать открывающийся тег *<eventlist>* указав значения параметров: ver*=1.0* и **parsetime***=1.* Значение параметра **parsetime** время (в секундах) одного цикла обработки событий, в данном блоке, может принимать значения от 1 с до 60 с.

2.3.4.2 Указать название списка событий в блоке с тегом *<name>.* Ввод названия не обязательно.

2.3.4.3 Для начала описания событий, необходимо открыть блок с тегом *<block>.* Можно указать значения параметров order и logic. Если значения параметров не указано, по умолчанию принимаются значения: order=normal, logic=OR.

2.3.4.4 Описание событий начинается открывающемся тегом *<event>.* Между открывающимся *<event>* и закрывающимся *</event>* тегом может описываться только одно событие – например, контроль скорости, и один блок с тегом *<reaction>*, который может содержать несколько возможных реакций.

Для начала описания события, указывается открывающийся тег *<event>,* после чего открывающийся тег с описанием события, контроля скорости – тег *<speed>*. После чего описываются вложенные теги с указанием значений, например, *< equal >*90*</ equal >*.

Закрывается тег *<speed>*.

Открывается тег *<reaction>*, после чего начинается описание возможных реакций, например, воспроизведение звукового файла, описывается тегом *<play*>. Тег *<play*> содержит параметр file обязательный для заполнения, его значение определяет путь к звуковому файл, который требуется воспроизвести: /Imatic/wave/wave1.wav, путь указывается полностью к размещаемому файлу на карте памяти MicroSD.

<span id="page-26-0"></span>Так же могут быть указаны параметры: volume – громкость звучания выбранного звукового сообщения; chanel – тип громкоговорителя: *HS* - вывод звуковых файлов на гарнитурный динамик; *HPO* – вывод звуковых файлов на подключенные внешние громкоговорители в салоне ТС.

## **3 ОПИСАНИЕ ФОРМАТА ФАЙЛА «СЦЕНАРИЯ»**

Обрабатываемые события задаются в виде текстовых файлов с расширением \*.evt, которые состоят из последовательности тегов – ключевых слов, заключенных в угловые скобки. Теги группируются по парам открывающий (<event>) – закрывающий (</event>), между ними заключено значение. Внутри открывающего тега могут находиться дополнительные параметры.

Каждый \*.evt файл должен содержать не менее одного списка событий.

Все теги должны быть написаны символами на латинице в нижнем регистре.

Файл \*.evt может содержать в себе набор тегов и иметь структуру описанную ниже.

### **3.1 Теги «первого уровня»**

В начале файла \*.evt указывается тег «первого уровня» <*eventlist>* определяющий начало списка событий, содержит параметры:

 **ver** *-* версия документа. Если данная версия не поддерживается изделием, то список не обрабатывается. Версия обрабатываемых файлов 1.0;

**parsetime** - параметр определяет время (в секундах) одного цикла обработки событий в блоке с тегом *<eventlist>*. Параметр применяется для обработки событий с малой частой появления и позволяет снизить общую загрузку процессора устройства, например, если необходимо контролировать события которые происходят раз в 30 секунд, достаточно проверять список событий с частотой не более 29 секунд.

Например,

*<eventlist* ver*=1.0* **parsetime***=1>*

*……………*

</*eventlist>*

### **3.2 Теги «второго уровня»**

3.2.1 Тег «второго уровня» *<name>* содержит имя списка событий, или название отдельного события. В данном теге возможно указание подимени через символ «:», для указания имени рейса.

Например, *<eventlist ver=*1.0*> <name>*Москва-Ватутинки:Прямой*</name>* ………………….

*</eventlist>*

или

*<eventlist ver=*1.0*>*

*<name>*Теплый стан*</name>*)

…………………….

*</eventlist>*

3.2.2 Тег *<block>* содержит блок событий, на которые распространенно определенное правило последовательности обработки (проверки событий). Содержит теги описания событий *<event>*, реакций *<reaction>* или вложенные теги *<block>*. Может содержать параметр **order** - определяющий порядок проверки блоков событий и/или параметр **logic –** определяющий логику проверки блоков событий.

Параметр **order** может принимать значения:

 *normal* - произвольный порядок проверки событий. Устанавливается по умолчанию, если не указано значение параметра **order**;

 *seq* - проверяются все события описанные в файле, после чего происходит выполнение всех реакций события подходящего под условие и при этом исключаются из рассмотрения все события описанные выше. Рекомендуется использовать параметр *seq* в файле «автоинформатора»;

 *hardseq* - проверяются последовательно события описанные в файле, пока не выполняться все реакции первого события следующие события проверяться не будут.

Параметр **logic** принимает значения:

 $O/R$  – состояние блока событий принимает значение «ИСТИНА» если хотя бы одно состояние вложенного блока *<event>* или *<block>* имеет значение «ИСТИНА»;

 *AND* – состояние блока событий принимает значение «ЛОЖНО» если хотя бы одно состояние вложенного блока *<event>* или *<block>* имеет значение «ЛОЖНО».

Например,

*<eventlist ver=*1.0*>*

*<name>*Москва-Ватутинки:Прямой*</name>*

*<block* **order***=seq* **logic***=OR>*

………………….

*</block>*

*</eventlist>*

*Примечание:* Блоку с тегом *<block>* может быть назначена реакция, описываемая тегом *<reaction>.* Тег *<reaction>* с описание реакции указывается перед закрывающемся тегом *</block>.* Условие выполнения реакции назначенной блоку с тегом *<block>,* определяется параметром **logic.**

В описанном ниже примере, реакция назначенная блоку с тегом *<block>,* будет выполняться, когда все входящие в него блоки с тегом *<event>* примут значение «ИСТИНА», так как значение параметра **logic** равно *«AND».*

Например,

*<eventlist ver=*1.0*>*

*<name>*Москва-Ватутинки:Прямой*</name>*

*<block* **order***=seq* **logic***=AND>*

*<event>*

*</event>*

*<event>*

*</event>*

*<reaction* **logic**=*rise*>

……………….

*</reaction>*

*</block>*

*</eventlist>*

### **3.3 Теги «третьего уровня»**

3.3.1 Тег *<event>* - это блок описания события. Например, *<eventlist ver=*1.0*> <name>*Москва-Ватутинки:Прямой*</name> <block* **order***=seq* **logic***=OR> <event>*

*</event>*

*</block>*

*</eventlist>*

Содержит в себе теги описания события (п. 3.2.4):

*<name>* - содержит название события;

*<zone>* **-** описание контролируемой географической зоны (геозона);

*<adc>* **-** контроль изменений состояния аналоговых входов, используется в файлах «сценариев»;

*<speed>* **-** слежение за изменениями скорости, используется в файлах «сценариев»;

*<din>* **-** проверка состояний показаний на цифровом входе, используется в файлах «сценариев»;

*<counter>* **-** проверка состояния подключенного датчика типа «счетчик», используется в файлах «сценариев»;

*<taxometr>* **-** проверка подключенного и настроенного датчика типа «тахометр» (возвращает кол-во импульсов прошедших за заданный интервал времени), используется в файлах «сценариев»;

*<impulse>* **-** проверка состояния подключенного и настроенного датчика «наличия импульсов», используется в файлах «сценариев»;

*<overflow>* **-** проверка подключенного и настроенного датчика «переполнения счетчика», используется в файлах «сценариев»;

*<sensor>* - событие от датчика;

*<reaction>* **-** блок описания реакций.

### **3.4 Теги «описания событий»**

3.4.1 Тег <*name>* – содержит описание события (название маршрута, рейса, остановочного пункта), может отсутствовать в описании события.

Например,

*<eventlist ver=*1.0*>*

*……………………….*

*<event>*

*<name>*Ватутинки-Конечная*</name>*

…

*</event>*

*……………………..*

*</eventlist>*

3.4.2 Тег *<zone>* **-** описание контролируемой географической зоны (геозона). Географическая зона может быть указана в виде круга или прямоугольника.

Тег *<zone>* имеет параметр **shape,** который принимает значения:

 *circle* **–** географическая зона в форме круга. Задается в виде одной точки соответствующей центру круга **point**, содержащей параметры **lat** (широта) и **lon** (долгота). А так же необходимо указать значение радиуса. Радиус может иметь статическое значение: *<radius>*30*</radius>* или динамическое (изменяемое) значение *<timerad>*80*</timerad>***.** Динамический радиус **(**timerad) высчитывается как произведение значения timerad на текущую скорость определяемую изделием.

*<eventlist ver=*1.0*>*

*……………………….*

*<event>*

*<zone* **shape**=*circle*> *<point* **lat**=*55.5555* **lon**=*37.25855/> <radius>100</radius> </zone> </event>*

*……………………..*

*</eventlist>*

 *rectangle* **–** географическая зона задается в форме прямоугольника. Значение географической зоны указывается в виде двух точек **point** содержащих параметры lat (широта) и lon (долгота). Первая точка, соответствует левому нижнему углу прямоугольника, вторая точка - соответствующая правому верхнему углу прямоугольника.

Например,

*<eventlist ver=*1.0*>*

*………………………. <event> <zone* **shape**=*rectangle> <point* **lat**=*55.2358* **lon**=*37.2589/> <point* **lat**=56.5555 **lon**=*38.6585/> </zone> </event> ……………………..*

*</eventlist>*

Географические координаты точек определяются по базе данных остановочных пунктов, или после проезда по маршруту с изделием и фиксированием географических координат. Координаты остановочных пунктов, хранящиеся в базе данных могут отличаться от системы исчисления используемой в навигаторе.

3.4.3 Тег *<adc>* **-** контроль изменений состояния аналоговых входов. Данный блок предназначен для использования в файлах «сценариев».

Тег *<adc>* имеет параметр **n**, который принимает значение от 1 до 4. Значение указывается в соответствии с номером аналогового датчика, показания которого требуется контролировать. Тег *<adc>* обязательно содержит один из вложенных тегов сравнения: *<less>, <bigger>, <equal>.*

*<eventlist ver=*1.0*>*

*………………………. <event> <adc* **n**=*1> <bigger>*100*</bigger> </adc> </event> ……………………..*

*</eventlist>*

3.4.4 Тег *<speed>* **-** слежение за изменениями скорости. Данный блок предназначен для использования в файлах «сценариев».

Тег *<speed>*обязательно **с**одержит один из вложенных тегов сравнения: *<less>, <bigger>, <equal>.*

Например,

*<eventlist ver=*1.0*>*

*<event>*

*……………………….*

*<speed>*

*< equal >*90*</ equal >*

*</speed>*

*</event>*

*……………………..*

*</eventlist>*

3.4.5 Тег *<din>* **-** проверка состояний показаний на цифровом входе, используется в файлах «сценариев».

Содержит обязательный параметр n определяющий номер контролируемого входа. Параметр **n** может принимать значения от 1 до 4.

Может содержать параметр **logic,** определяющий при каком уровне сигнала на цифровом входе событие принимает значение «истина». Параметр **logic** может принимать значения:

- *one* если на цифровом входе установлена логическая единица;
- *zero* если на цифровом входе установлен логический ноль.

*<eventlist ver=*1.0*>*

*……………………….*

*<event>*

*<din* **n**=*1* **logic**=*zero*> *</din>*

*</event>*

*……………………..*

*</eventlist>*

3.4.6 Тег *<counter>* **-** проверка состояния подключенного датчика типа «счетчик», используется в файлах «сценариев»;

Тег *<counter>* содержит параметр **n,** определяющий номер подключенного и настроенного датчика, показания с которого требуется контролировать, может принимать значения от *1* до *4*. Так же блок *<counter>* содержит один из тэгов сравнения *<less>*, *<bigger>*, *<equal>*.

Например,

*<eventlist ver=*1.0*>*

*……………………….*

*<event>*

*<counter* **n**=*1>*

*<less>90</less>*

*</counter>*

*</event>*

*……………………..*

*</eventlist>*

3.4.7 Тег *<taxometr>* **-** проверка подключенного и настроенного датчика типа «тахометр» (возвращает количество импульсов прошедших за заданный интервал времени), используется в файлах «сценариев».

Тег *<taxometr>*содержит параметр **n** указывающий номер контролируемого датчика, может принимать значения от 1 до 4. Блок *<taxometr>*обязательно содержит один из тэгов сравнения *<less>*, *<bigger>*, *<equal>*.

*<eventlist ver=*1.0*>*

*………………………. <event> <taxometr* **n**=*1> <bigger>90</bigger> </taxometr> </event> ……………………..*

*</eventlist>*

3.4.8 Тег *<impulse>* **-** проверка состояния подключенного и настроенного датчика «наличия импульсов», используется в файлах «сценариев». Содержит обязательный параметр n указывающий номер контролируемого датчика, параметр n может принимать значения от 1 до 4.

Например,

*<eventlist ver=*1.0*>*

*……………………….*

*<event>*

*<impulse* **n**=*1></impulse>*

*... </event>*

*……………………..*

*</eventlist>*

3.4.9 Тег *<overflow>* **-** проверка подключенного и настроенного датчика «переполнения счетчика», используется в файлах «сценариев».

Содержит обязательный параметр **n** указывающий номер контролируемого датчика, параметр n может принимать значения от 1 до 4.

Например,

*<eventlist ver=*1.0*>*

*……………………….*

*<event>*

*<overflow* **n**=*1></overflow>*

*...*

*</event>*

*……………………..*

*</eventlist>*

3.4.10 Тег *<sensor>* **-** событие от датчика. Содержит обязательный параметр **type,** определяющий тип датчика, может принимать значения:

- *analog* аналоговый датчик;
- *logic* цифровой логический датчик;
- *count* датчик импульсов.

Для датчиков импульсов **(***<sensor* **type=***count***>)** должен присутствовать параметр **mode**, который определяет режим проверки датчика (параметры режима задаются в настройках). Параметр **mode** может принимать значения**:**

 $\sigma - \omega f$  – по преувеличению числа импульсов от заданного количества;

- *imp* по наличию импульса за отрезок времени;
- *cnt* по числу импульсов за отрезок времени.

Тег *<sensor>* содержит параметр **n**, задающий номер датчика в системе (по умолчанию 0).

Блок *<sensor>* может содержать один из вложенных тегов сравнения: *<less>, <bigger>, <equal>.*

Например,

*<eventlist ver=*1.0*>*

*<event> <sensor* **n***=1* **type***=logic* **mode***=ovf>*

*<bigger>90</bigger>*

*</sensor>*

*……………………….*

*</event>*

*……………………..*

*</eventlist>*

3.4.11 Тег *<reaction>* **-** предназначен для описания блока реакций.

Заданные реакции будут происходить, при нахождении изделия в указанных условиях соответственного блока событий.

Все теги блока реакций выполняются последовательно друг за другом. Условие выполнения тега *<reaction>* задается параметром **logic,** который может принимать значение:

 *rise* **-** реакция выполняется при переходе из «ложного» в «истинное» состояние. Например, при контроле въезда транспортного средства в географическую зону, реакция будет выполняться при въезде ТС в указанную зону;

 *fall* **-** реакция срабатывает при переходе из «истинного» в «ложное» состояние. Например, при контроле въезда транспортного средства в географическую зону, реакция будет выполняться при выезде ТС из указанной зоны;

 *zero* **-** реакция срабатывает при нахождении заданного условия в «ложном» состоянии. Например, при контроле въезда транспортного средства в географическую зону, реакция будет выполняться при нахождении ТС вне указанной зоны;

 *one* **-** блок реакции срабатывает при нахождении заданного условия в «истинном» состоянии. Например, при контроле въезда транспортного средства в географическую зону, реакция будет выполняться при нахождении ТС внутри указанной зоны.

Так же тег *<reaction>* может содержать параметры:

 **freq –** частота генерации реакции. Значение параметра указывает период времени, в секундах, по истечении которого реакция может быть выполнена снова;

Пример применения параметра **freq**: необходимо контролировать превышение скорости и в случае если скорость выше заданной выполнять реакцию (проигрывание звукового предупреждения), в случае если скорость превышена продолжительное время есть необходимость выполнять реакцию не чаще заданного времени (проигрывать звуковое предупреждение раз в минуту).

 **timeout -** определяет время, в течении которого должна выполниться реакция на произошедшее событие. Если с момента возникновения события, за указанный период времени назначенные реакции не выполнились, то в дальнейшем они будут игнорироваться.

*<eventlist ver=*1.0*> ………………………. <event> <speed> < equal >*90*</ equal > </speed> <reaction* **logic**=*rise* **freq=***60* **timeout=***15*> ………………. *</reaction> </event> ……………………..*

*</eventlist>*

Например,

3.4.12 Вложенные теги сравнения

Различают теги сравнения:

Тег <*less>* - принимает значение «истина», если проверяемое значение измеряемого параметра меньше значения указанного внутри блока;

Тег *<bigger> -* принимает значение «истина», если проверяемое значение измеряемого параметра больше значения указанного внутри блока;

Тег *<equal>* - принимает значение «истина», если проверяемое значение измеряемого параметра равно значению указанному внутри блока.

3.2.5 Выделяют несколько тегов входящие в блок *<reaction>*:

3.2.5.1 Тег *<play*> отвечает за реакцию проигрывания звука из файла. Содержит параметры:

 **file -** указывает местоположение проигрываемого файла на карте памяти MicroSD (например, **<play file=imatic/wave/wv000001.wav></play>**);

**Внимание:** Звуковые файлы, предназначенные для воспроизведения должны соответствовать требованиям:

1. Звуковые файлы должны иметь формат PCM 44.100 кГц; 16 бит; Моно и быть сохранены как звуковые файлы с расширением \*.wav;

2. Имя файла указывается латинскими символами, не более 8 символов;

3. Максимальный размер звуковых файлов не должен превышать 2 Мб.

 **volume -** определяет громкость воспроизведения звуковых файлов. Может принимать значения от *нуля* до *20*, если параметр не указан то будет использована громкость, установленная в настройках выбранного канала воспроизведения;

 **channel** - определяет, на какой тип громкоговорителя будет воспроизведение звуковых файлов. Может принимать значения: *HS* - вывод звуковых файлов на гарнитурный динамик; *HPO* – вывод звуковых файлов на подключенные внешние громкоговорители в салоне ТС.

Если параметр **channel** не указан, то воспроизведение звуковых файлов будет осуществляться на тип динамика указанный в настройках «автоинформатора». Данный параметр используется в файлах «сценариев» для «Гранит-навигатор-2.07».

*<eventlist ver=*1.0*>*

*……………………….*

*<event>*

*<reaction* **logic**=*rise*> *<play* **file=***imatic/wave/wv000001.wav* **volume**=*10* **channel**=*HPO*>*</play> </reaction> </event>*

*……………………..*

*</eventlist>*

3.2.5.2 Тег *<dtxt>* **-** отвечает за вывод сообщения на экран дисплея. Может содержать параметры:

 **file -** указывает местоположение выводимого текстового файла, расположенного на карте памяти Micro SD (например, *<dtxt* **file =** *imatic/info.txt***>** *</dtxt>);*

 **time** – время отображения, в секундах, текста на дисплее изделия (например, *<dtxt* **time =** *5***>** *</dtxt>*).

3.2.5.3 Тег *<sms>* - отправка SMS-сообщения на телефонный номер диспетчера*.* Содержит параметр **tel**, указывающий телефонный номер на который отправляется SMSсообщение. Если этот параметр не указан, то передача выполняется на сохраненный в настройках изделия номер диспетчерского центра (временно не реализовано). Блок *<sms>* содержит внутри себя, текст отправляемого сообщения (например, *<sms* **tel =** *+79610000000***>**Нужен новый телефон*</sms>).*

Например,

*<eventlist ver=*1.0*>*

*………………………. <event>* **………..……….** *<reaction* **logic**=*rise*> *<dtxt* **file***= imatic/txt/info.txt* **time***=20>* **</dtxt>** *</reaction> </event> …………………….. </eventlist*

ИЛИ

```
<eventlist ver=1.0>
```
*…………………….*

*<event>*

…………

*<reaction* **logic**=*rise*>

*<dtxt* **time***=20>* Превышение скоростного режима*</dtxt>*

*</reaction>*

*</event>*

*……………………..*

*</eventlist*

3.2.5.4 Тег *<gprs>* - отправка GPRS-сообщения (временно не реализовано). Передача осуществляется в сервисе **ExternalDevice**. Может содержать параметр **file,** указывающий местоположение передаваемого файла на карте памяти Micro SD (например, *<gprs* **file =** *imatic\text.txt></gprs>***).** Если не указывается параметр **file**, то в блоке *<gprs>* указывается непосредственно отправляемый текст.

Например,

*<eventlist ver=*1.0*>*

*……………………….*

*<event>*

*<reaction* **logic**=*rise*>

……………………….

*<gprs* **file***= imatic/txt/test.txt> </gprs>*

*</reaction>*

*</event>*

*……………………..*

*</eventlist*

### ИЛИ

*<eventlist ver=*1.0*>*

*……………………….*

*<event>*

**……………………….**

*<reaction* **logic**=*rise*>

*<gprs* **time***=20>* Превышение скоростного режима*</gprs>*

*</reaction>*

*</event>*

*……………………..*

*</eventlist*

3.2.5.5 Тег *<delay>* - определяет задержку исполнения реакции. Тег может содержать параметр **time**, задающий время задержки в секундах. Задержка выполнения реакций распространяется на теги описанные после тега *<delay>***.**

Например,

*<eventlist ver=*1.0*>*

*……………………….*

*<event>*

**……………………….**

*<reaction* **logic**=*rise*> *<delay>5</delay>*

*</reaction>*

*</event>*

*……………………..*

*</eventlist*

### ИЛИ

*<eventlist ver=*1.0*>*

*<event>*

*……………………….*

**…………………….**

*<reaction* **logic**=*rise*>

*<delay* **time***=5></delay>*

*</reaction>*

*</event>*

*……………………..*

*</eventlist*

3.2.5.6 Тег *<wrap>* - сохранение в энергонезависимой памяти изделия и отправка внеочередной ячейки (навигационных параметров) на сервер. Может содержать параметр **cell**, определяющий тип ячейки (передаваемых данных):

 *navdata0* – сохранение и передача навигационных данных, используется по умолчанию, если указано значение параметра;

 *intsensors* – передача на сервер и сохранение данных от внутренних датчиков;

 *irma* – передача на сервер и сохранение в память изделия данных с датчиков подсчета пассажиров.

*<eventlist ver=*1.0*>*

*………………………. <event>* **………….………..…….** *<reaction* **logic**=*rise> <wrap* **cell**=*navdata0/> </reaction> </event> ……………………..*

#### *</eventlist>*

3.2.5.7 Тег *<panel>* определяет вывод текстовых сообщений на систему внешних табло, подключенных к системе. Содержит параметр **type,** указывающий на какое табло будет выводиться текст, может принимать значения:

- $side 6$ оковое;
- *cabin* салонное;
- $f$ *front* переднее;
- $-\qquad$  *back* залнее.

3.2.5.7.1 Внутри себя тег *<panel>* содержит вложенные теги *<txt>* – содержащие выводимый текст.

Тег *<txt>* может содержать параметры: **line -** номер строки табло для вывода текста(по умолчанию 0); **effect** – визуальный эффект, применяемый к тексту при его отображении на табло, может принимать значения:

- *no* статичный текст (по умолчанию);
- *run* бегущая строка;
- *up* скроллинг верх;
- *down* скроллинг вниз.

Тег <**txt>** так же может содержать временной параметр **time** для визуального эффекта, используется вместе с параметром **effect.** Если не указано значение параметра **time**, по умолчанию значение принимается равным единице. В зависимости от значения параметра **effect,** значение параметра **time** интерпретируется:

 Если значение параметра **effect** равно *no* – параметр **time** определяет время отображения текста на табло. Значение параметра указывается в секундах, и может принимать значения от 1 до 255;

 Если значение параметра **effect** равно *run* – параметр **time** определяет скорость смещения текста. Может принимать значения от 1 до 4;

 Если значение параметра **effect** равно *up* или *down* – параметр **time** определяет время, в течении которого текст отображается на табло неподвижно.

Например,

*<eventlist ver=*1.0*>*

*……………………….*

*<event>*

```
…………….……….
```

```
<reaction logic=rise>
```

```
<panel type=side>
```
*<txt* **line**=*0>*105*</txt>*

*<txt* **line**=*1>*м.Щукинская*</txt>*

*<txt* **line**=*2>*м.Динамо*</txt>*

*</panel>*

*<panel* **type**=*cabin>*

*<txt* **line**=*0* **effect**=*run* **time**=*1>*Остановка метро «Динамо»*</txt>*

*</panel>*

*</reaction>*

*</event>*

*……………………..*

#### *</eventlist>*

3.2.5.8 Тег *<dout>* используется для **у**правления выходом. Содержит параметр **n**, определяющий номер выхода, может принимать значения *1* или *2*. Состояние выхода, которое необходимо установить, указывается внутри тэга.

Например,

```
<eventlist ver=1.0>
  ……………………….
    <event>
    ……………..……….
       <reaction logic=rise>
         <dout n=1>1</dout>
       </reaction>
    </event>
  ……………………..
</eventlist>
```
3.2.5.9 Тег *<nextlist>* - указывает имя (см. тег <name>) следующего для выполнения списка событий из данного файла \*.evt. Может быть указан последним в списке *<eventlist>* или указан в блоке с тегом *<reaction>*.

Например, *<eventlist ver=*1.0*> <name>*783:Прямой*</name> <block order=seq> <event>* **……………………….** *<reaction* **logic**=*rise*> *<nextlist>* 783:Обратный*</nextlist> </reaction> </event> …………………….. </block> </eventlist> <eventlist ver=*1.0*> <name>*783:Обратный*</name>* **………………………………** *</eventlist> <eventlist ver=*1.0*>*

*<name>*783:Прямой*</name>*

*<block order=seq>*

*<event>*

ИЛИ

**……………….….**

*</event>*

*……………………..*

*</block>*

*<nextlist>* 783:Обратный*</nextlist>*

*</eventlist>*

*<eventlist ver=*1.0*>*

*<name>*783:Обратный*</name>*

**………………………………**

*</eventlist>*

### ПРИЛОЖЕНИЕ А - Таблица описания тегов и параметров

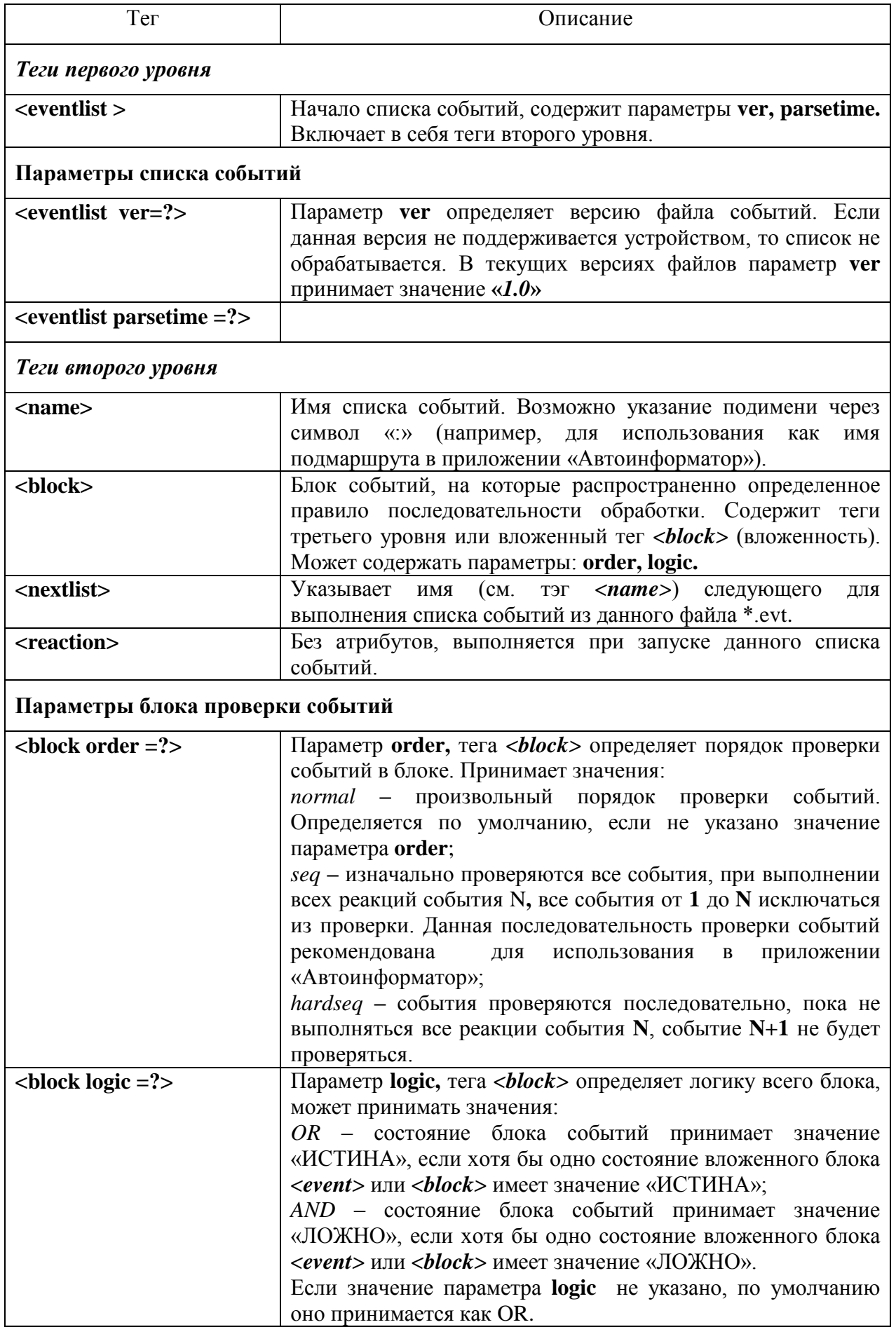

### Продолжение

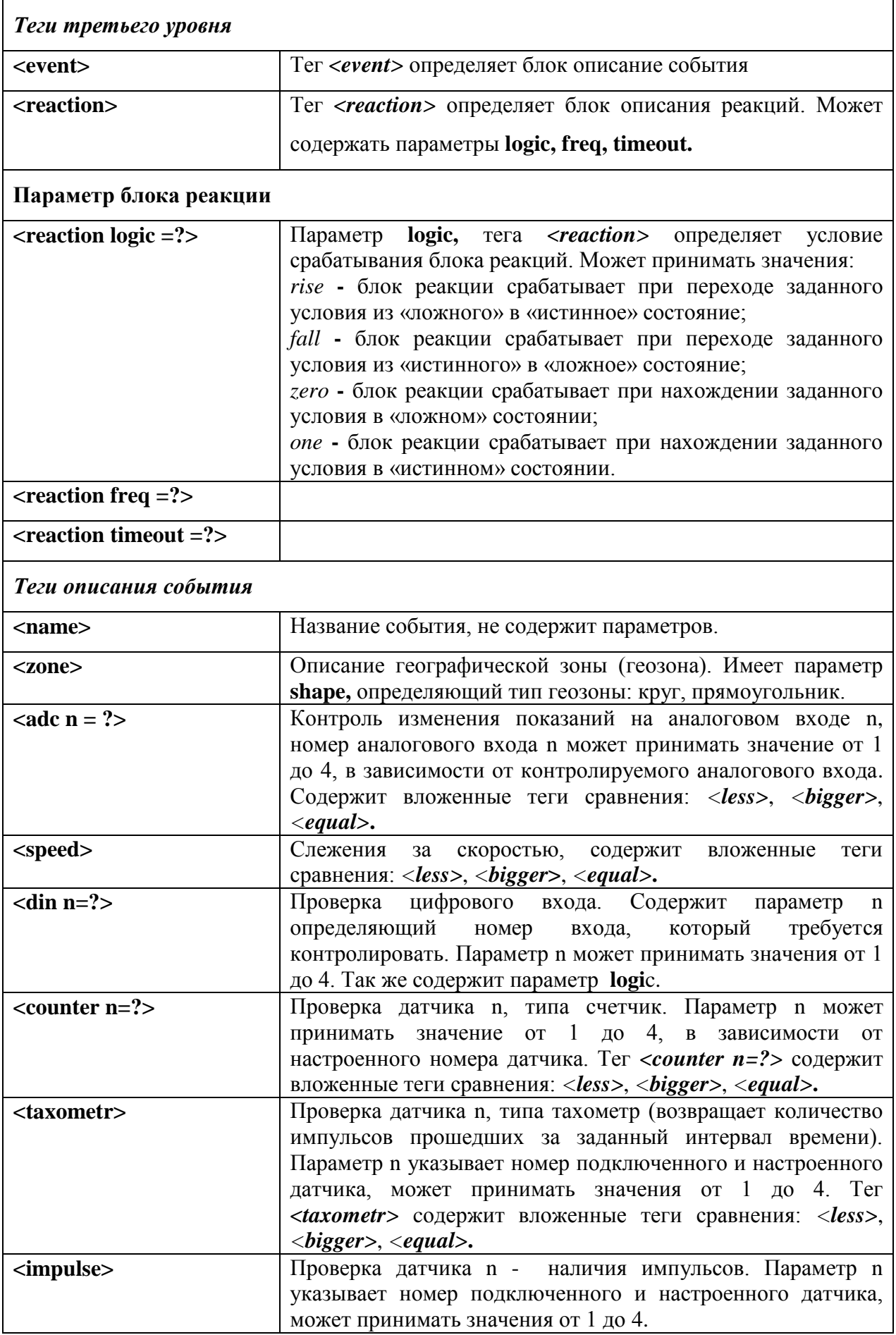

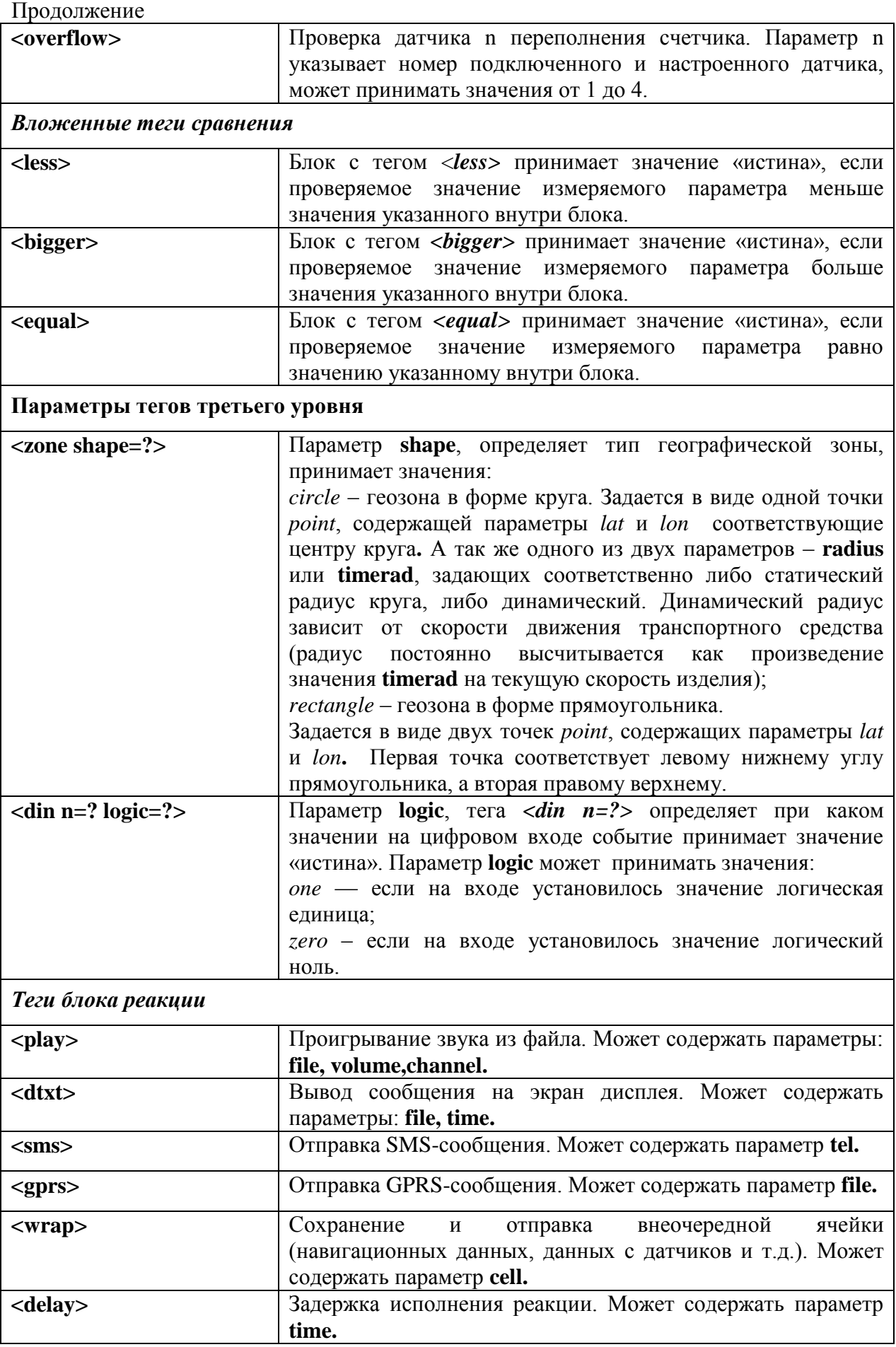

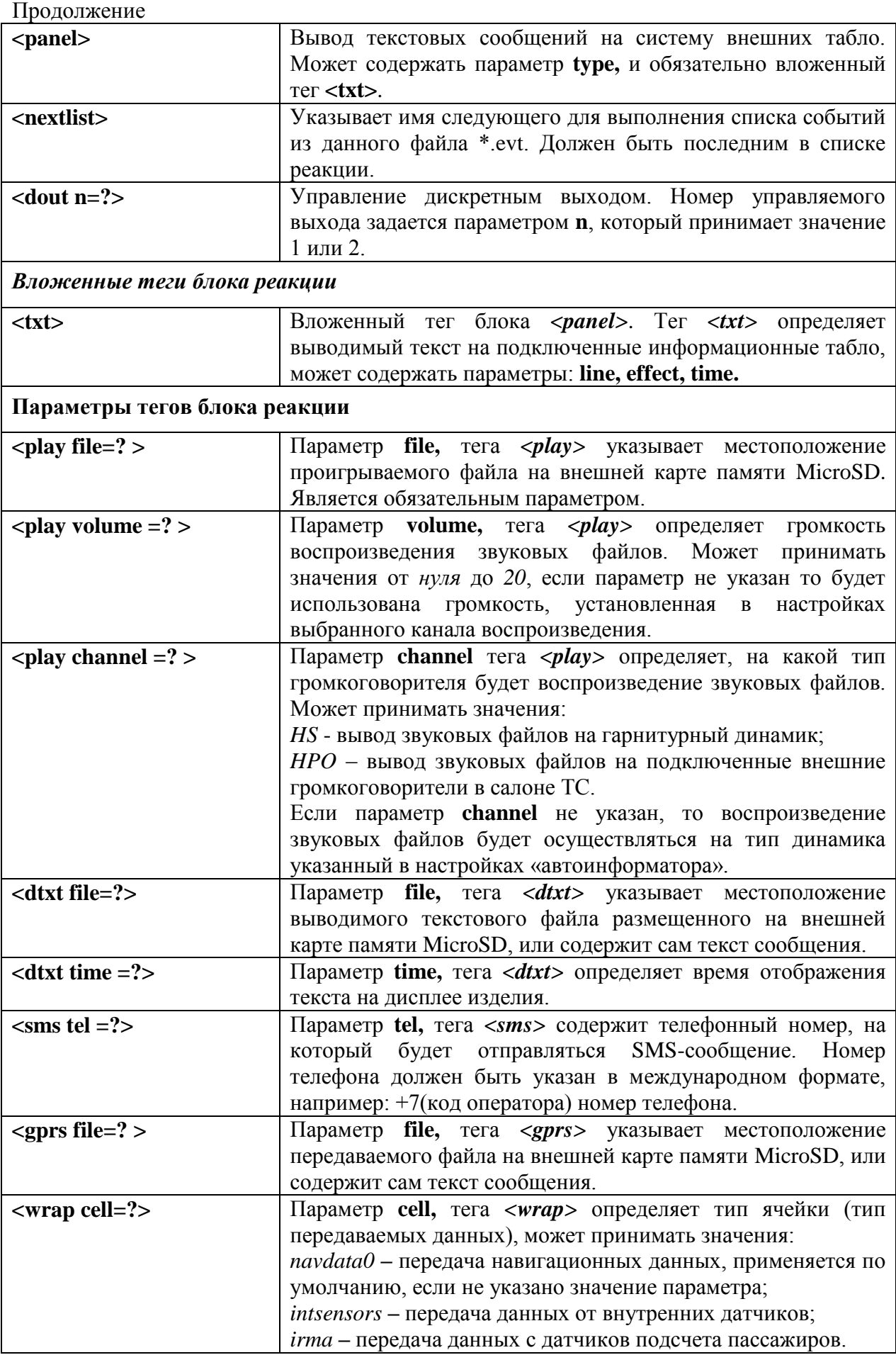

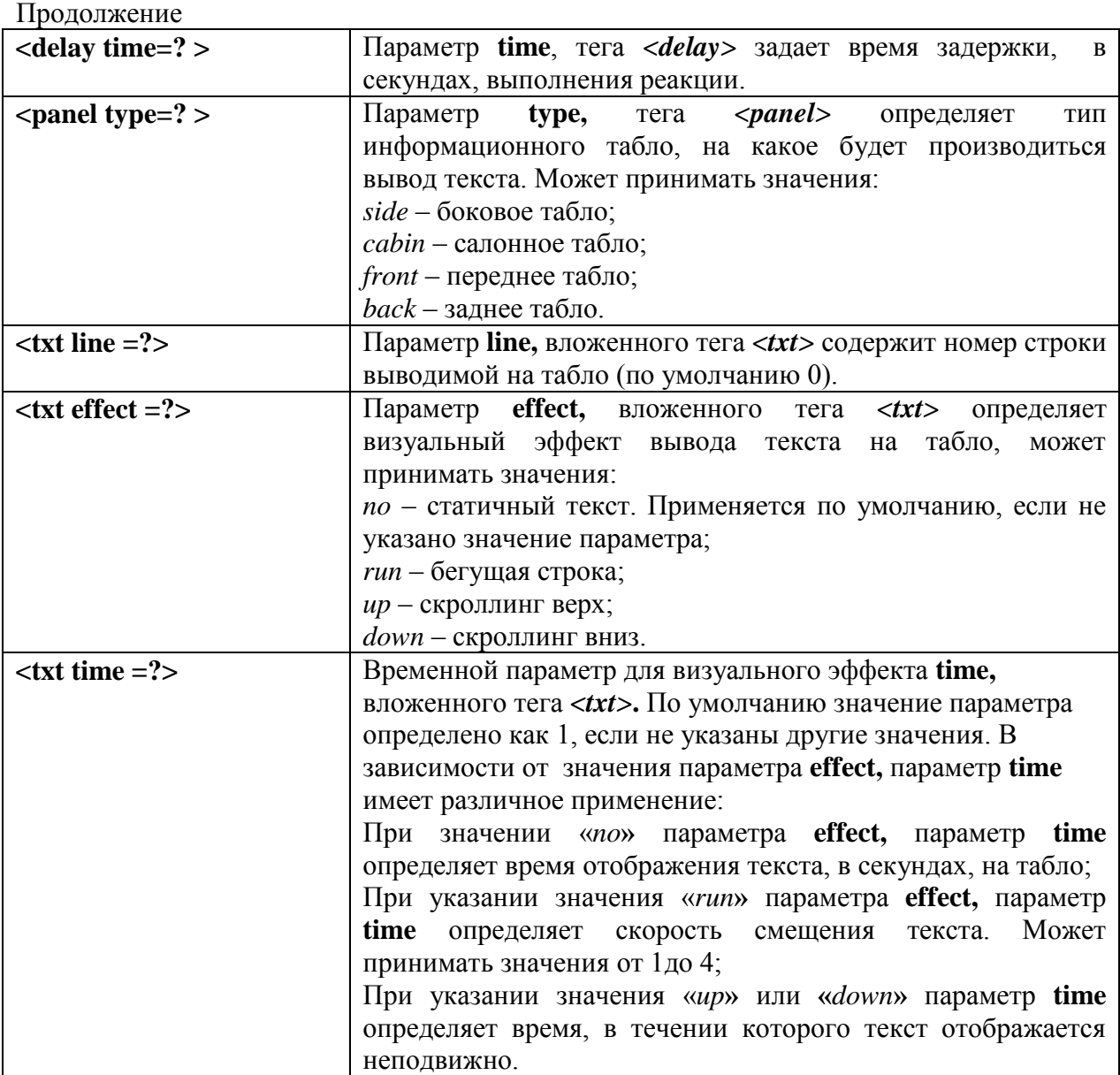

ПРИЛОЖЕНИЕ Б – примеры файлов «автоинформатора» и «сценариев»

Пример 1. ТС следует по маршруту с пятью остановочными пунктами в каждом направлении.